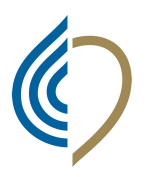

Kammer der medizinischen Röntgentechniker und Ordine dei Tecnici Sanitari di Radiologia Medica e der Sanitätstechnischen, Rehabilitativen und Präventiven Gesundheitsberufe der Autonomen Provinz Bozen

delle Professioni Sanitarie Tecniche, della Riabilitazione e della Prevenzione della Provincia Autonoma di Bolzano

gemäß Gesetz: Nr. 1103-4.8.1965; Nr. 25-31.1.1983 u. Nr. 3-11.1.2018

Istituito ai sensi di legge: nr. 1103-4.8.1965; nr. 25-31.1.1983 e nr. 3-11.1.2018

## TUTORIAL PER INSERIRE UNA PROPRIA E-MAIL PER IL RESET PASSWORD per la PEC con dominio @pec.tsrm.org

Ai colleghi TSRM che hanno attivo la PEC con l'Ordine

Ancora molti account PEC dei TSRM hanno l'indirizzo mail dell'Ordine come mail per recuperare la password della PEC. In questo modo non siete autonomi nell'usare la PEC e questo comporta dei disagi e ritardi.

Per questo motivo vi prego TUTTI di verificare in primis se riuscite a d accedere al portale https://amministrazione.alboweb.net/login.

Chi non ricorda il proprio utente può scriverci una mail e lo possiamo comunicare in brevissimo tempo. Per entrare nel portale probabilmente molti dovranno anche chiedere: Hai dimenticato la password?

### Una volta entrati nel portale fate per favore i seguenti 5 passi:

## 1. Click su Scheda anagrafica

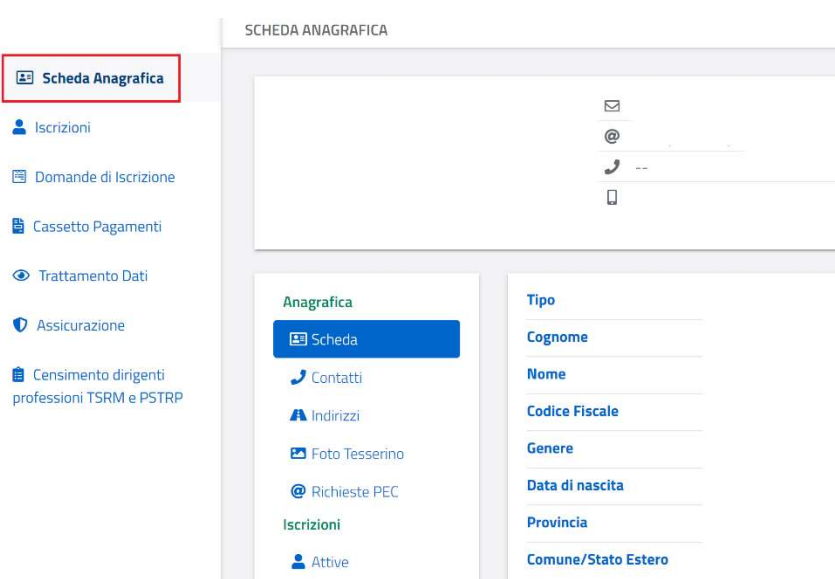

# 2. Click su Richieste PEC

SCHEDA ANAGRAFICA

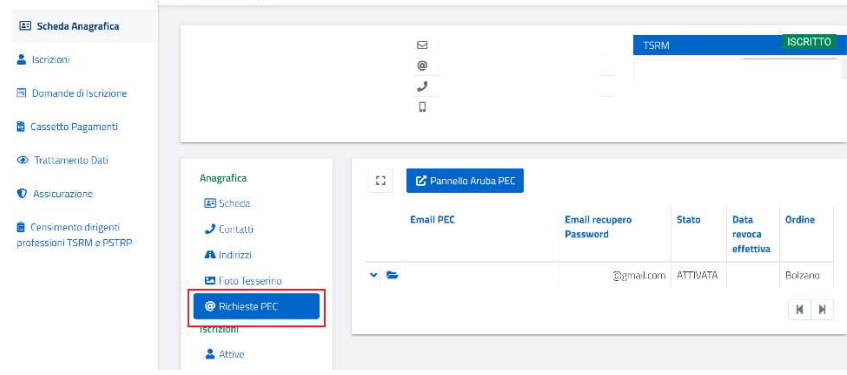

KAMMER MRT STRPG AUTONOME PROVINZ BOZEN - ORDINE TSRM PSTRP PROVINCIA AUTONOMA DI BOLZANO -

Capristraße 36 / Via Capri 36 | 39100 Bozen / Bolzano Tel.: 333-9380911 E-Mail: info@tsrmbz.it | bolzano@pec.tsrm.org | www.tsrmbz.it Str. Nr. 94007970216 - C.F.

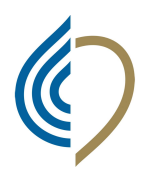

gemäß Gesetz: Nr. 1103-4.8.1965; Nr. 25-31.1.1983 u. Nr. 3-11.1.2018

Istituito ai sensi di legge: nr. 1103-4.8.1965; nr. 25-31.1.1983 e nr. 3-11.1.2018

# 3. Click sull' icona della cartella

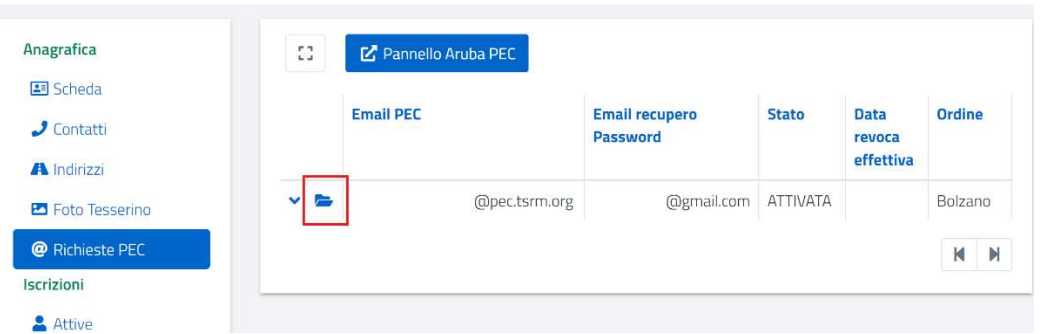

## 4. Click su modifica Email recupero

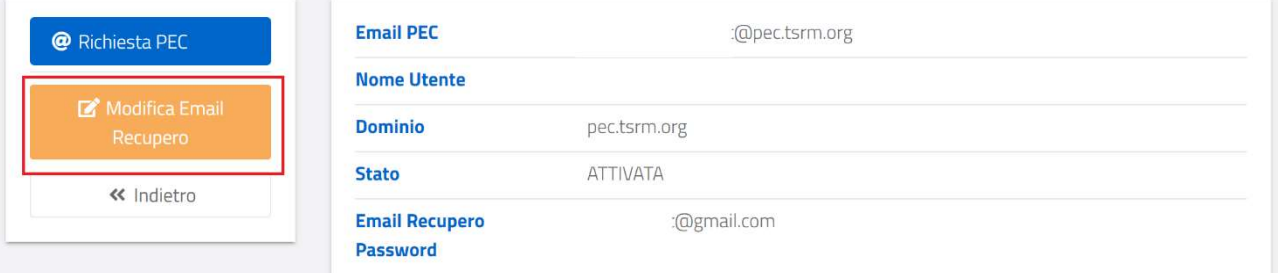

5. Compilare i due campi e Salva (meglio non indicare una mail del lavoro)

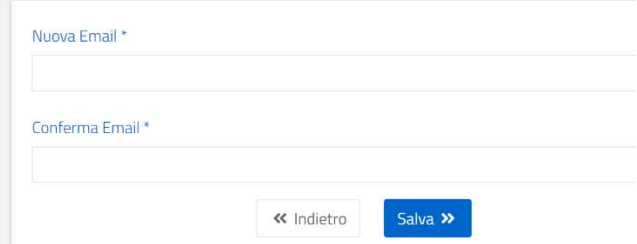

Solo adesso si riesce a ripristinare anche la PEC e a gestire in autonomia accesso, reset password ed impostazioni di notifica ecct.

In breve i 3 link che riguardao la PEC aruba: Per entrare e leggere la PEC: https://login.aruba.it/auth/realms/pec/protocol/openid-connect/auth Per gestire notifiche ed inoltro, pannello configurazione PEC: https://login.aruba.it/auth/realms/pec/protocol/openid-connect/auth?client\_id=pecgestionemail&redirect\_uri=https://gestionemail.pec.it/titolare/index&state=642fd1d67da568.76055878 &response\_type=code&scope=openid Per reset password PEC: https://gestionemail.pec.it/loginproxy/reset-password

KAMMER MRT STRPG AUTONOME PROVINZ BOZEN - ORDINE TSRM PSTRP PROVINCIA AUTONOMA DI BOLZANO -

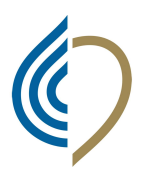

Kammer der medizinischen Röntgentechniker und der Sanitätstechnischen, Rehabilitativen und Präventiven Gesundheitsberufe der Autonomen Provinz Bozen

gemäß Gesetz: Nr. 1103-4.8.1965; Nr. 25-31.1.1983 u. Nr. 3-11.1.2018

Istituito ai sensi di legge: nr. 1103-4.8.1965; nr. 25-31.1.1983 e nr. 3-11.1.2018

## TUTORIAL ZUM EINGEBEN DER EIGENEN E-Mail-ADRESSE ZUR PASSWORD-ÄNDERUNG DER PEC MIT DOMÄNE @pec.tsrm.org

#### An die Röntgentechniker-Kollegen, welche die PEC-Adresse mit der Berufskammer aktiv haben

Viele Kolleginnen und Kollegen haben noch die E-Mail-Adresse der Kammer als Reset-Password-Mail für die PEC eingegeben; das führt zu Unannehmlichkeiten und Verzögerungen beim Einstieg in die PEC: Aus dem Grund bitte ich euch ALLE, als erstes euch im Portal https://amministrazione.alboweb.net/login einzuloggen.

Wer sich den Benutzernamen nicht erinnert, kann uns schreiben, wir werden so schnell als möglich antworten. Um einzusteigen ist es wahrscheinlich notwendig Hai dimenticato la password? anzuwählen.

#### Sobald ihr eingeloggt seid, bitte folgende 5 Schritte machen:

# 1. Click auf Anagrafische Daten

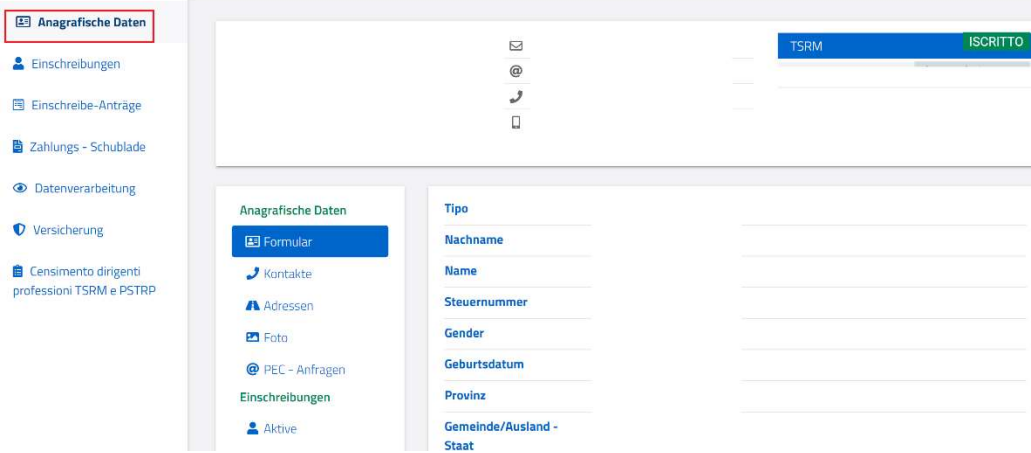

# 2. Click auf PEC-Anfragen

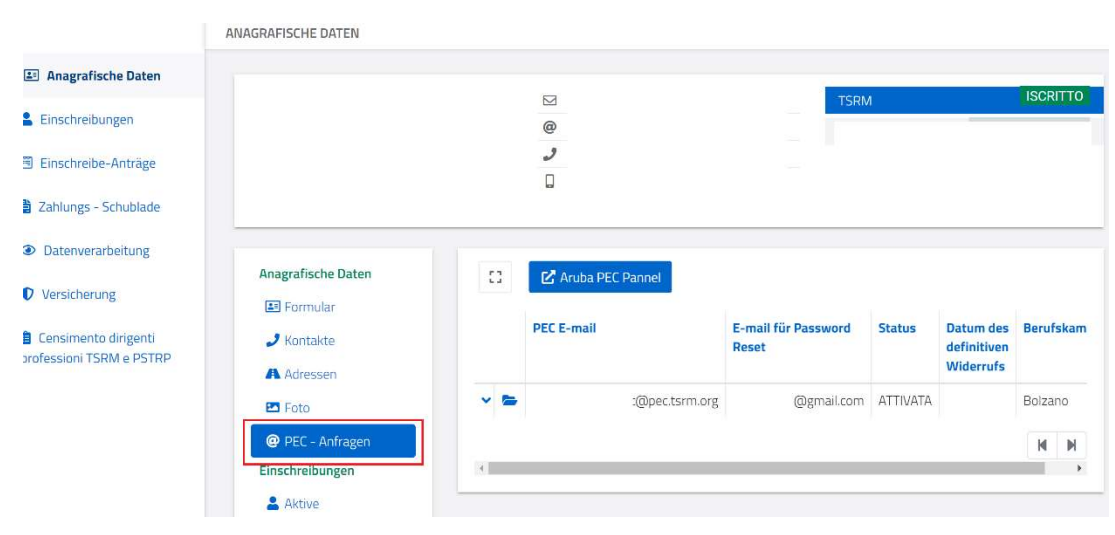

KAMMER MRT STRPG AUTONOME PROVINZ BOZEN - ORDINE TSRM PSTRP PROVINCIA AUTONOMA DI BOLZANO -

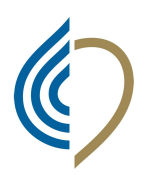

gemäß Gesetz: Nr. 1103-4.8.1965; Nr. 25-31.1.1983 u. Nr. 3-11.1.2018

Istituito ai sensi di legge: nr. 1103-4.8.1965; nr. 25-31.1.1983 e nr. 3-11.1.2018

# 3. Click auf Kartei-Ikone

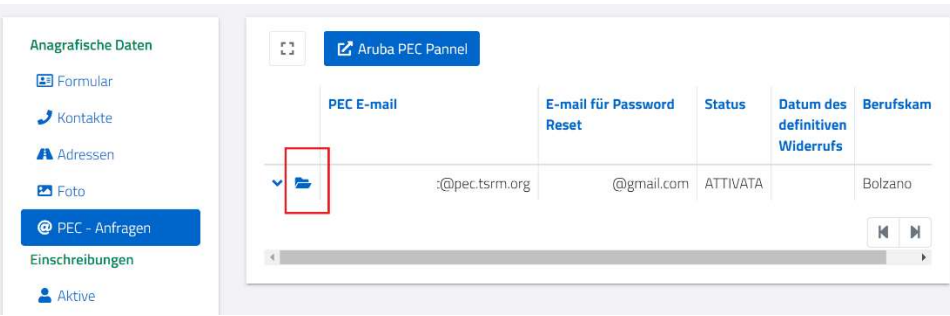

# 4. Click auf Reset E-Mail ändern

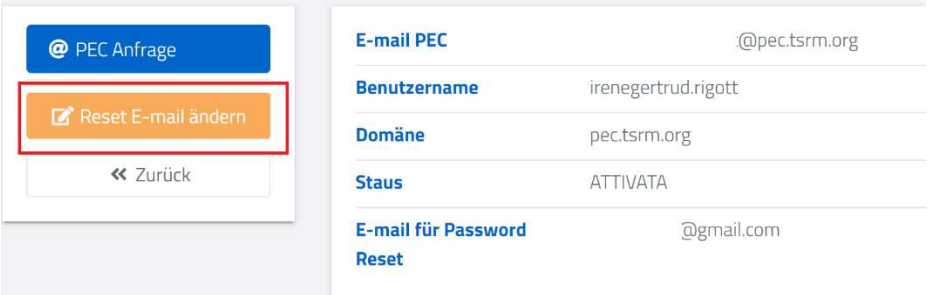

5. E-Mail eingeben und Speichern (bitte nicht die Arbeits-Email angeben)

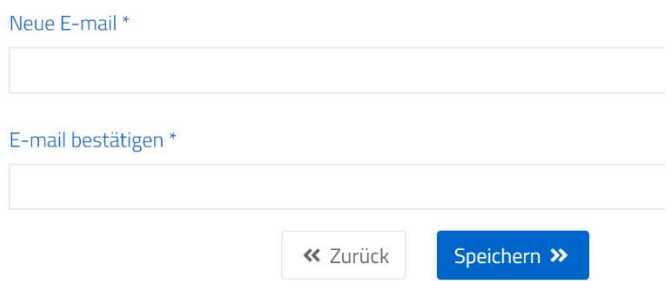

Erst jetzt ist es möglich das reset password eigenständig zu managen.

Kurz die 3 Links, um PEC von Aruba zu lesen und zu verwalten:

PEC lesen: https://login.aruba.it/auth/realms/pec/protocol/openid-connect/auth

PEC konfigurieren: https://login.aruba.it/auth/realms/pec/protocol/openid-connect/auth?client\_id=pecgestionemail&redirect\_uri=https://gestionemail.pec.it/titolare/index&state=642fd1d67da568.76055878 &response\_type=code&scope=openid

Reset password PEC: https://gestionemail.pec.it/loginproxy/reset-password

KAMMER MRT STRPG AUTONOME PROVINZ BOZEN - ORDINE TSRM PSTRP PROVINCIA AUTONOMA DI BOLZANO -